2019-20

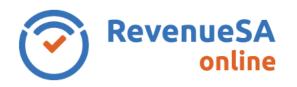

The help provided in this document relates to the Tax Payable Calculation screen in the 2019-20 payroll tax annual reconciliation.

<u>View the help for the Tax Payable Calculation screen in the 2018-19 payroll tax annual reconciliation.</u>

As a result of the COVID-19 relief that has been announced payroll tax will be calculated over two separate periods for the 2019-20 annual reconciliation. The two periods are:

| Period 1 | 1 July 2019 to 29 February 2020 |  |
|----------|---------------------------------|--|
| Period 2 | 1 March to 30 June 2020         |  |

The **Tax Payable Calculation** screen displays the payroll tax calculated for each period based on the data you entered on previous screens for the 2019-20 annual reconciliation.

**Note:** The payroll tax rate is calculated on your Australia wide annual wages (or group wages), i.e. your wages before the deduction entitlement is subtracted.

RevenueSA Online will calculate the correct rate and payroll tax payable.

1. Review the details displayed on the screen.

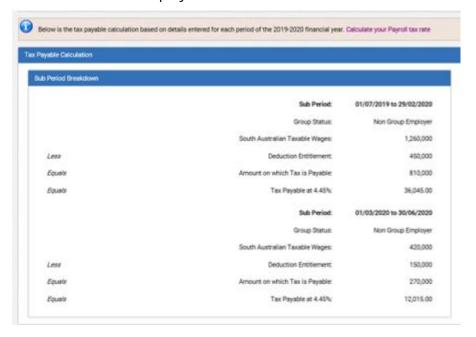

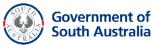

| Field                          | Description                                                                              |
|--------------------------------|------------------------------------------------------------------------------------------|
| Sub period                     | The date range for the period.                                                           |
| Group Status                   | The group status for the sub period.                                                     |
| South Australian Taxable Wages | Total value of South Australian taxable wages as supplied on the SA Wage Details screen. |
| Deduction Entitlement          | Value of deduction entitlement for each sub period.                                      |
| Amount on which tax is payable | Taxable value which equals South Australian Taxable Wages less Deduction Entitlement.    |
| Tax payable                    | The payroll tax calculated based on the tax rate for each sub period.                    |

- 2. If any details displayed are incorrect and require updating, click on the **Back** button and update the information on the relevant screen(s) as required.
- 3. If the details displayed are correct, click on the **Next** button to move to the next step.

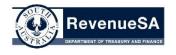

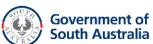